## 1.(入札情報システムを Internet Explorer 9 でご利用になる場合)ブラウザの互換表示設定を行う

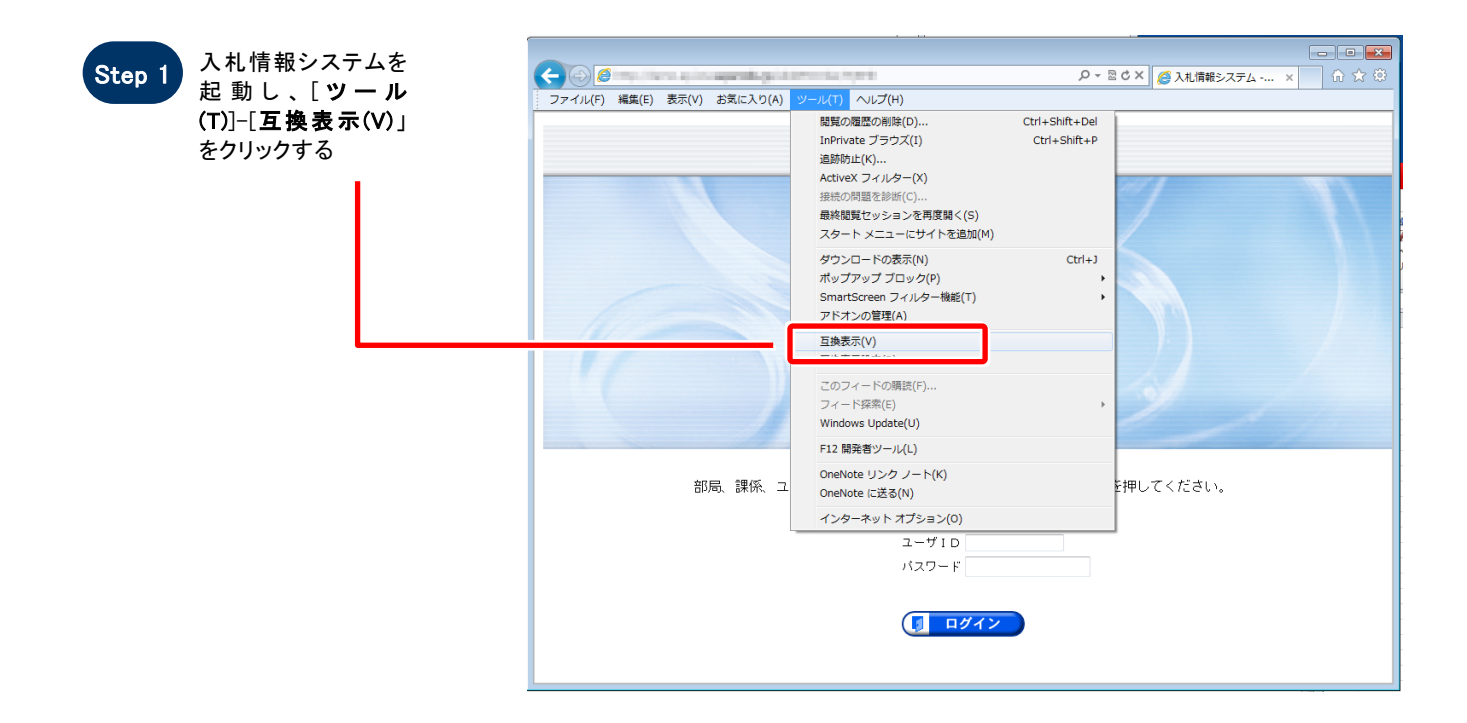

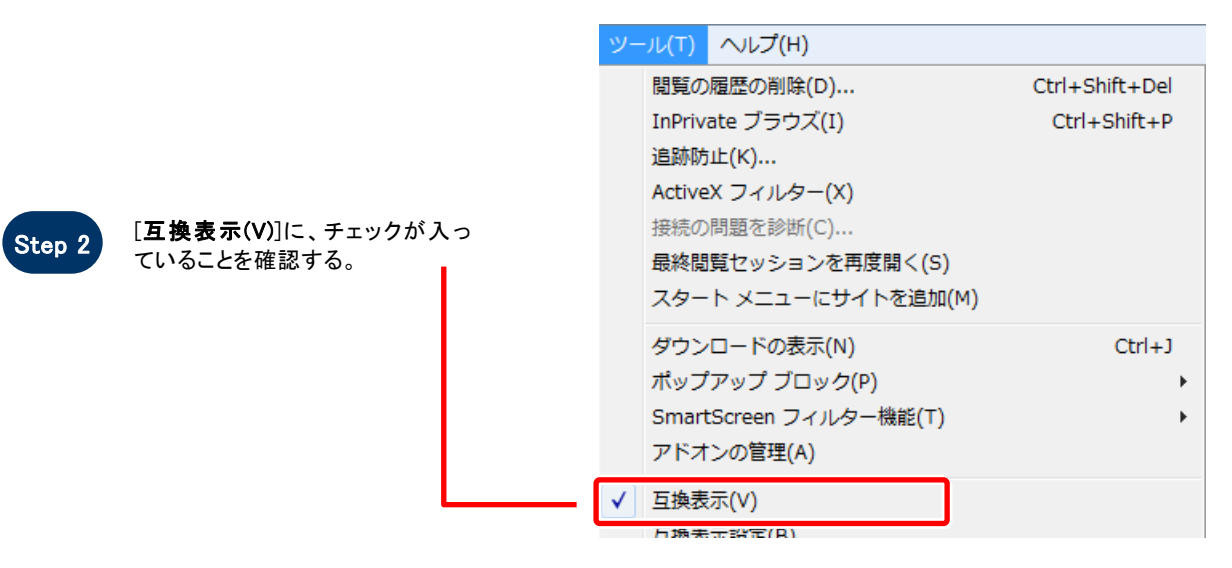

拡大図

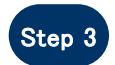

Step2 の互換表示設定状 態のまま、ブラウザを再 起動せずに、URL をアドレ スバーにセットする。 (お気に入りやポータルサ イトからの遷移も可能)

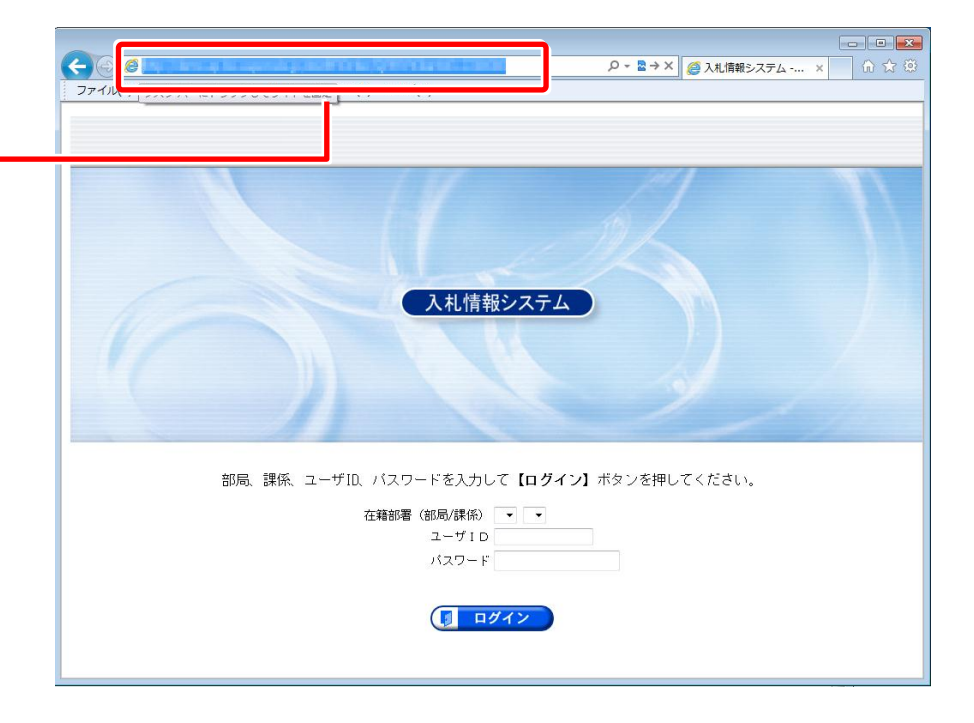

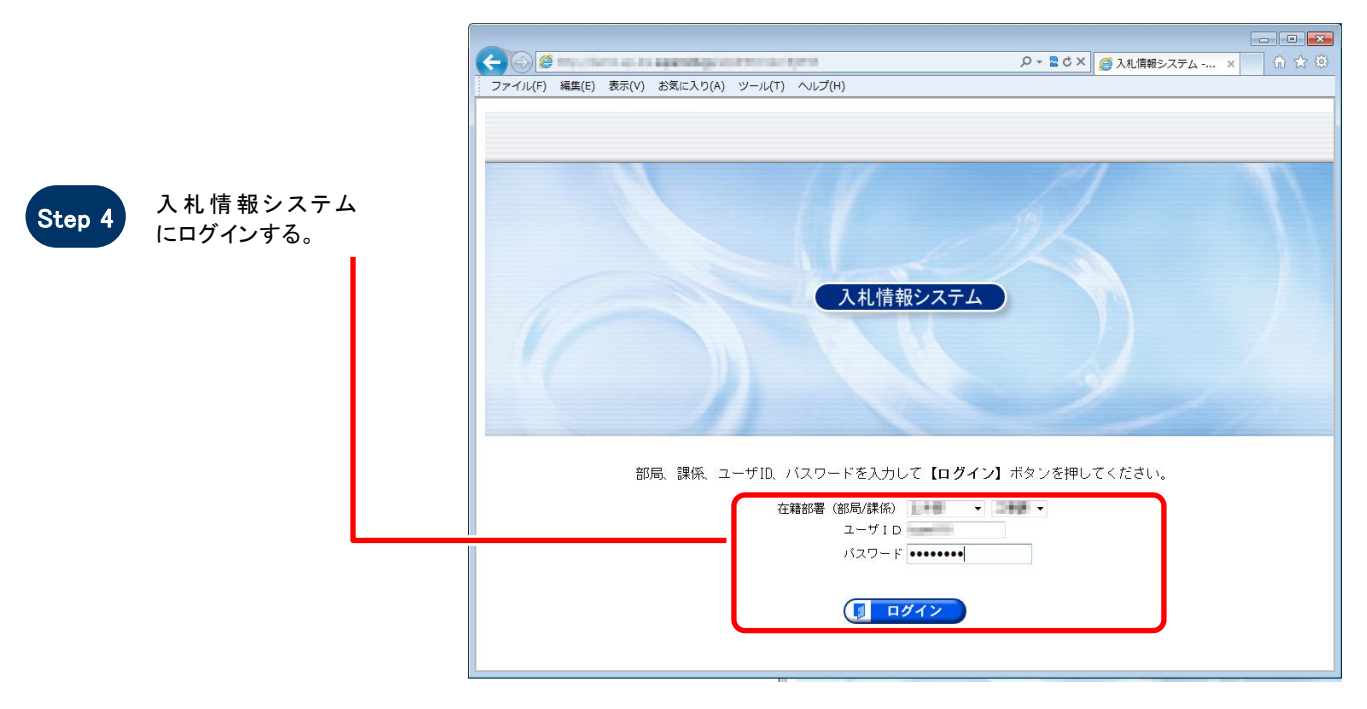

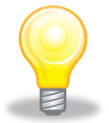

## ワンポイント

Internet Explorer 9 において、互換表示の設定を行うために Step2 の手順が必要となります。 ブラウザをいったん終了してしまうと Step1 からの手順となりますのでご注意ください。 Step4 でのログイン以降は互換表示状態となります。